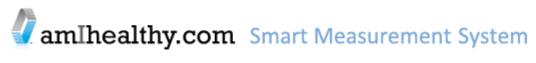

# User's Guide

QualityMetric Incorporated, Lincoln, RI

Version 6.8 October 2016

# **Table of Contents**

| Chapter 1  | About the Smart Measurement® System                         | 1  |
|------------|-------------------------------------------------------------|----|
| -          | Overview of the Smart Measurement® System                   |    |
| -          | the Smart Measurement® System                               |    |
|            | g Surveys and Survey Credits                                |    |
|            | arted                                                       |    |
|            | ation                                                       |    |
| Profession | al Levels of Access                                         | 4  |
| Member R   | egistration                                                 | 4  |
|            | g a Survey Online                                           |    |
| Reports A  | vailable                                                    | 4  |
| Using the  | Smart Measurement® System                                   | 4  |
| Chapter 3  | Implementation                                              | 5  |
| Your Staff | Role                                                        | 5  |
| Member R   | ecruitment Tips                                             | 5  |
| Chapter 4  | Smart Measurement® System for the Healthcare Professional _ | 6  |
| Profession | al Accounts                                                 | 6  |
|            | al Level of Access Descriptions                             |    |
| Profession | al Level of Access Privileges                               | 7  |
| Profession | al Login                                                    | 8  |
| Profession | al Notebook                                                 | 9  |
| Administra | ative Management Functions                                  | 10 |
| Member A   | dministration                                               | 13 |
| Finding an | d Administering Members                                     | 15 |
| Administe  | ring Surveys                                                | 19 |
| View Surv  | ey History for a Member                                     | 20 |
| Access Sit | e Level Tabled Reports of Member Scores                     | 25 |
| Member U   | pload/Import                                                | 26 |
| Chapter 5  | Smart Measurement® System for the Healthcare Consumer       | 26 |
| Member R   | egistration Steps                                           | 27 |
| Member L   | ogin Steps                                                  | 30 |
| Completin  | g a Survey Online                                           | 31 |
| Reports A  | vailable                                                    | 31 |
| Member R   | eports                                                      | 31 |
| Provider I | Reports                                                     | 34 |
| Chapter 6  | Frequently Asked Questions                                  | 37 |
|            | ne Members Call In With Questions?                          |    |
| How Do I   | View Tabled Data?                                           | 37 |
| Who Can    | Participate in the Service?                                 | 37 |

| When Should I Recruit Members?                                                                                                    | 38 |
|----------------------------------------------------------------------------------------------------|----|
| How Do I Ask A Member to Participate in the Project?                                                                                                    | 38 |
| What Happens During the Member Follow-up Period?                                                                                                    | 39 |
| A Member who has been using paper and pencil surveys has called saying that they now have access and want to do the surveys online using amIhealthy.com. What do you do? |    |
| My Member has registered but the survey doesn't appear on the Health Notebook page?                                                                                      | 39 |
| Who do I Contact with Questions?                                                                                                    | 39 |
| How do I purchase more Survey Credits?                                                                                                    | 39 |
| How do I download the User's Guide?                                                                                                    | 39 |

## Chapter 1 About the Smart Measurement® System

The Smart Measurement® System, available through the amIhealthy.com web site, offers an affordable, automated, confidential and secure way to provide health assessments to your member population. These include generic health assessments and surveys that estimate the impact of other diseases and conditions on the member's functional status and well-being.

#### **General Health Assessments**

- SF-36v2<sup>®</sup> Health Survey
- SF-36v2<sup>®</sup> Health Survey Pain Enhanced
- SF-36v2 Health Survey Medical Expenditure
- SF-12v2<sup>®</sup> Health Survey
- SF-12v2<sup>®</sup> Health Survey MH Enhanced
- SF-12v2<sup>®</sup> Health Survey Pain Enhanced

- SF-12v2 Health Survey Medical Expenditure
- SF-10<sup>™</sup> Health Survey for Children
- SF-8<sup>™</sup> Health Survey

#### **Condition-Specific Assessments:**

- Pain Impact Questionnaire<sup>™</sup> (PIQ-6<sup>™</sup>)
- Headache Impact Test<sup>™</sup> (HIT-6<sup>™</sup>)
- Asthma Control Test<sup>™</sup> (ACT<sup>™</sup>)
- Asthma Impact Survey<sup>™</sup> (AIS-6<sup>™</sup>)

To learn more about our surveys, technology solutions and science support services, please contact us at <u>https://campaign.optum.com/optum-outcomes/contact-us.html</u> or complete Optum's Survey Request Form at <u>https://campaign.optum.com/optum-outcomes/survey-request-form.html</u>

The Smart Measurement® System enables healthcare and research professionals to obtain health status assessments from members quickly, simply, and confidentially, with results reported in real time. The platform can be used to collect data in a variety of ways:

- 1. Online administrator entry of a proctored survey administration.
- 2. Transcription of paper forms into the online system.
- 3. Direct member login to a separate/simplified member interface for online survey entry.
- 4. Processing of fax survey forms.

The Smart Measurement® System offers the following features

#### For the clinician/healthcare professional:

- 1. Automated data collection service through a secure and confidential web site.
- 2. Member-specific health data in real time.
- 3. Clinical monitor for capturing changes in member health status over time.

- 4. Tabled results for individuals or groups. Download for further analysis and reporting.
- 5. Reports available at the Individual (member) level with trending of results over time as well as an aggregated report for monitoring as a group.
- 6. Enhanced data management capabilities with the new upgraded service allowing export of data to standard formats (HL7, CDISC, CSV, TXT, XLS, and HTML).

#### For the member:

- 1. Secure and confidential login and registration process.
- 2. Immediate feedback of scores and interpretations for member and clinician use.
- 3. Personal notebook to track changes in personal health over time.
- 4. Vehicle for improved member-clinician communication regarding the impact of illness and treatment on the member.

## Chapter 2 Overview of the Smart Measurement® System

This section of the guide provides a general overview of Smart Measurement® System.

The Smart Measurement® System provides information to help:

- 1. Understand how members view their own health how they function in their daily lives and how they feel.
- 2. Measure the effectiveness of treatment on aspects of health to an individual member or group.
- 3. Screen members to target those who need care the most.
- 4. Help the health care team and their members make treatment decisions.

| Licensing the Smart<br>Measurement®<br>System | To license the Smart Measurement® System for an upcoming study/program, please contact your QualityMetric account representative.                                                                                                    |
|-----------------------------------------------|----------------------------------------------------------------------------------------------------|
|                                               | <ul> <li>If you don't have an account representative:</li> <li>Refer to QualityMetric's website:<br/><u>www.qualitymetric.com/contactus</u></li> <li>Or, submit an online license request form:<br/><u>www.qualitymetric.com/license</u></li> </ul>                                                                                                    |
| Purchasing Surveys<br>and Survey Credits      | To purchase additional surveys or survey credits, please contact your QualityMetric account representative (or use the links above).                                                                                                    |
| Getting Started                               | Upon licensing the Smart Measurement® System for collection of<br>QualityMetric's survey tools, an email will automatically be sent to the<br>primary licensing contact with his or her login and initial password.<br>This user is then responsible for creating other professional user<br>accounts (including users of the same access level), establishing sites,<br>and assigning surveys to sites. Such actions and more are discussed<br>later on in this document. |
| Implementation                                | To assist you in implementing your health assessment data collection<br>effort, we offer some practical advice. Make strategic decisions about<br>the population you'd like to monitor. As much as possible, integrate<br>the data collection into your day-to-day office routine. Aim for clinical<br>"ownership" of the measurement process. Make the data meaningful<br>and link the outcomes to the improvement process.                                               |

| Professional Levels<br>of Access          | The Smart Measurement® System includes secure access for all<br>healthcare professionals assigned to the group account. When the<br>initial survey purchase is made, the group account and group<br>administrator level of access is established. Optional data<br>management features are now available to the professional to ensure<br>greater data control and security. Professional accounts with differing<br>levels of access can be established as desired and administered by<br>the group administrator. In addition, multiple sites can be<br>established, with professionals designated as site administrators to<br>manage site level data. Different surveys can be assigned to each<br>site, for greater flexibility in measuring health outcomes for a given<br>population or program. Professionals can perform varied data<br>management functions as established by the level of access assigned<br>to the professional account, within the designated site(s). |
|-------------------------------------------|----------------------------------------------------------------------------------------------------|
| Member<br>Registration                    | We recommend that you establish a member registration process. A staff person in your office can now register members using the professional data management functions accessible through the <u>www.amlhealthy.com</u> Healthcare Professional and Administrators section or can direct members to register themselves online through the <u>www.amlhealthy.com</u> Healthcare Consumers and Members section. If members complete the registration themselves, each member must enter the designated Site Name during member registration in order for the data to be linked appropriately to the site within your established group account.                                                                                                    |
| Completing a<br>Survey Online             | After member registration, surveys may be taken online at <u>www.amlhealthy.com</u> . Each registered member has an individualized <b>Health Notebook</b> allowing access to the surveys purchased under the group account and assigned to the associated site. Members will have access to their most recent member report and can be encouraged to bring the reports to the office visit to discuss treatment progress.                                                                                                    |
| Reports Available                         | The Smart Measurement® System provides Member and Clinician Feedback Reports. There is an aggregate report available for use in monitoring a group or site. Tabled data reports allow the professional to download results for further analyses.                                                                                                    |
| Using the Smart<br>Measurement®<br>System | Once you have purchased the Smart Measurement® System, go to <u>www.amlhealthy.com</u> to access the service, establish additional sites, associate professionals and surveys, and manage data. The login name and password established during your purchase will serve as your professional login. This information was sent to you in e-mail after purchasing the Smart Measurement® System.                                                                                                    |

Chapter 3 Implementation

**Your Staff Role** You and your staff play an essential role in ensuring that the surveys convey an accurate picture of how a member perceives his or her health. Your beliefs and attitudes about the use of the survey convey important messages to the member that may affect his or her responses.

You or designated staff can access the <u>www.amlhealthy.com</u> Healthcare Professionals and Administrators section and register a member online. If member registration is completed through the Healthcare Professionals and Administrators section, the professional may need to assign the member to the appropriate site within the group if the professional has access to more than one site within the group. (See Chapter 4 for details on professional accounts and establishing professional levels of access.) Completing member registration in this manner may simplify member instructions otherwise needed for registration. You can instruct the member to use the "login name" and "password" determined by you as part of the registration. A unique identifier can also be assigned to each member account for an added level of confidentiality. The unique identifier can be your identifiable link between the member data and the group account, and should not be modified unless correcting an error in recording.

The member may be instructed to complete self-registration online through the <u>www.amlhealthy.com</u> Healthcare Consumers and Members section, if they have access to the Internet. After a member has been registered, the member can login to the Healthcare Consumers and Members section and take the survey online.

#### Member Recruitment Tips

- •When scheduling an appointment, inform members that the survey must be completed as part of the initial assessment.
- Incorporate the use of the survey into the daily routine, clinical encounters and treatment protocols.
- Treat the survey as an integral part of everyday business, not as an extra task.
- Inform members that the survey is more than just a special project or study.
- •Ask the member to complete the survey online if possible or send a paper copy to the member for completion in advance of the visit (if a fixedlength questionnaire). Paper surveys may be used to key in the responses to a web form or you may use our fax service to capture and process paper forms.
- A consistent routine within a site will help ensure the success of your program.

# Chapter 4 Smart Measurement® System for the Healthcare Professional

The Smart Measurement® System provides secure levels of access for healthcare professionals through established group accounts, associated professional and member membership accounts, and data management capabilities by clinic site or subgroups within the group account. Multiple professional accounts can be established and administered, and surveys can be associated with one or more sites depending on the needs of a given population or program.

#### **Professional Accounts**

Professional accounts are created during a registration process, whereby a login name and password are established for the professional. Each professional account has an assigned **Level of Access** that determines which tasks he/she has authorization to perform.

#### **Professional Level of Access Descriptions**

#### **Group Administrator**

The highest level of access is the Group Administrator. Group Administrators are responsible for managing all Members, Sites, and other Professional users.

#### **Site Administrator**

The Site Administrator has a level of access allowing management of sites, Members accounts, professional accounts, and data. The Group Administrator assigns the Site Administrator level of access to a professional account.

#### **Full Access Professional**

The Full Access Professional has a level of access allowing management of Member accounts and data. The Full Access Professional also has access to various reports.

#### **Data Entry Professional**

The Data Entry Professional has a level of access allowing management Member accounts and data.

#### **Aggregate Report Viewer Professional**

The Aggregate Report Viewer Professional has a level of access allowing generation of Aggregate Reports. No member level data is accessible.

#### **Professional Level of Access Privileges**

| Professional Level of Acce                                          | SS FITNIEGES           |                       |                             |                            | A                                   |
|---------------------------------------------------------------------|------------------------|-----------------------|-----------------------------|----------------------------|-------------------------------------|
|                                                                     | Group<br>Administrator | Site<br>Administrator | Full Access<br>Professional | Data Entry<br>Professional | Aggregate<br>Report<br>Professional |
| Log-in to the Smart<br>Measurement® System at<br>www.amihealthy.com | ~                      | ~                     | >                           | ~                          | >                                   |
| View aggregate reports<br>(Overall, Gender and Age)                 | ~                      | ~                     | >                           |                            | >                                   |
| Advanced Reporting<br>(VSMS)                                        | ~                      | ~                     | >                           |                            |                                     |
| Register new members                                                | ~                      | ~                     | ~                           | ~                          |                                     |
| Assign Members to Sites                                             | ~                      | ~                     | *                           | ~                          |                                     |
| Modify members'<br>information (name, email,<br>address, etc.)      | ~                      | ~                     | >                           | ~                          |                                     |
| Enter survey data                                                   | ~                      | ~                     | <b>v</b>                    | ~                          |                                     |
| View Member and Provider reports                                    | ~                      | ~                     | <b>&gt;</b>                 | ~                          |                                     |
| Modify survey data                                                  | ~                      | ✓                     | <b>v</b>                    |                            |                                     |
| View Tabled Reports of<br>survey data                               | ~                      | ~                     | >                           |                            |                                     |
| Modify status<br>(active/inactive) for<br>members                   | ~                      | ~                     | >                           |                            |                                     |
| Review incoming faxes (if applicable)                               | ~                      | ~                     | >                           |                            |                                     |
| Register new professionals                                          | ~                      | ~                     |                             |                            |                                     |
| Modify status<br>(active/inactive) for<br>professionals and sites   | ~                      | ~                     |                             |                            |                                     |
| Modify other professionals' records                                 | ~                      | ~                     |                             |                            |                                     |
| Assign Professionals to Sites                                       | ~                      | ~                     |                             |                            |                                     |
| Delete surveys                                                      | ~                      | ~                     |                             |                            |                                     |
| Delete members                                                      | ~                      | ~                     |                             |                            |                                     |
| Manage <i>all</i> sites and professionals within a Group            | ~                      |                       |                             |                            |                                     |
| View data at <i>all</i> sites within a Group                        | ~                      |                       |                             |                            |                                     |
| Create new sites within a<br>Group                                  | ~                      |                       |                             |                            |                                     |

#### **Professional Login**

The first step in accessing the Smart Measurement® System is logging in.

- 1. Go to www.amlhealthy.com
- Under the "Healthcare Professionals and Administrators" section, login using the professional login name and password established during account registration and click on the login button (see Figure 1)

| amIhealthy.com Smart Me                |                                                              |
|----------------------------------------|--------------------------------------------------------------|
| Healthcare<br>Consumers and<br>Members | Healthcare<br>Professionals and<br>Administrators            |
| Login Name:<br>Password:               | Login Name:<br>Password:                                     |
| Login Cancel                           | Login Cancel About QualityMetric's Smart Measurement® System |
| Forgot Password? Click here to reset.  | Smart Measurement® System User's Guide 🔟                     |

#### Figure 1: Professional Login

3. The professional notebook page will appear upon successful login

**Forgot Password:** If you have forgotten your password, click on the "Forgot Password?" link. You will be required to enter your Login Name and Email. If the Email Address provided matches what is stored for your Login Name, you will receive an email message containing a temporary password and instructions to reset your password.

**Forgot Login Name:** If you have forgotten your Login Name, click on the "Forgot Login Name?" link. You will be required to enter your Email. If the Email Address provided matches what we have stored for your Login Name, you will receive an email message containing your Login Name

#### **Professional Notebook**

This page provides general information about your professional account and allows administrative management functions as established by your level of access.

| eneral<br>? Your Level    | of Access: Sponsor Administrator                                 |  |  |  |  |
|---------------------------|------------------------------------------------------------------|--|--|--|--|
| Sponsor: ACME Corporation |                                                                  |  |  |  |  |
| Group:                    | Group: Norming Survey 2009 (NORMS2009) V                         |  |  |  |  |
| Site:                     | Asthma (ASTHMA)                                                  |  |  |  |  |
|                           | Site is currently set to "Active"                                |  |  |  |  |
| What's New fo             | or Health Management in version 6 of Smart Measurement® System 🔀 |  |  |  |  |
| Smart Measu               | rement® System User's Guide 🔽                                    |  |  |  |  |
| Smart Measu               | rement® System FAQ's                                             |  |  |  |  |

Figure 2: Professional Notebook

#### **Administrative Management Functions**

All of the administrative functions are available from the Professional Notebook by scrolling down to the Administration section or clicking on the Administration tab at the top of the screen.

After choosing an administrative function, detailed instructions are available through a help key as needed to complete the desired activity.

#### Administering Groups - Register New Group

1. From the Administration tab, click Administer Groups.

| Home            | Members                    | Tools     | Reports | Administration |  |  |
|-----------------|----------------------------|-----------|---------|----------------|--|--|
| Admin           | istration                  |           |         |                |  |  |
| ⊕ <u>Updat</u>  | e Your Informati           | on        |         |                |  |  |
| ⊕ <u>Updat</u>  | e Your Passwor             | <u>rd</u> |         |                |  |  |
| ⊕ <u>View (</u> | View Group Scoring Options |           |         |                |  |  |
| ⊕ <u>View S</u> | <u>View Survey Credits</u> |           |         |                |  |  |
| ⊕ <u>Admin</u>  | Administer Professionals   |           |         |                |  |  |
| ( Admin         | Administer Groups          |           |         |                |  |  |
| ⊕ <u>Admin</u>  | ister Sites                |           |         |                |  |  |
|                 |                            |           |         |                |  |  |

2. Click "Register New Group"

| Home Members       | Tools Reports             | Administration |                   |                                 |  |  |  |  |
|--------------------|---------------------------|----------------|-------------------|---------------------------------|--|--|--|--|
| Administer Gro     | Administer Groups         |                |                   |                                 |  |  |  |  |
| Register New Group | 2                         |                |                   |                                 |  |  |  |  |
| Sponsor: ACME C    | Sponsor. ACME Corporation |                |                   |                                 |  |  |  |  |
| <u>Status</u>      | Group Login               |                | Study Description | Actions                         |  |  |  |  |
| Active             | Midwest                   |                | Midwest Group     | Edit Group<br>Assign Benchmarks |  |  |  |  |
| Active             | Northeast                 |                | Northeast Group   | Edit Group<br>Assign Benchmarks |  |  |  |  |

3. Enter the data regarding the new Group, then click "Register".

| Administer Group    |                  |
|---------------------|------------------|
| *Group Name:        |                  |
| *Description:       |                  |
| Active State:       | Active 💌         |
| Sponsor:            | ACME Corporation |
| *Field is required. |                  |
|                     | Register Cancel  |

#### Administering Groups – Update Existing Group

- 1. From the Professional Notebook, Select "Administer Groups".
- 2. Click on the Group you wish to administer, and then click on the link for "Edit Group".

| Но | ome                       | Members | Tools     | Reports | Administration |                   |                                 |  |
|----|---------------------------|---------|-----------|---------|----------------|-------------------|---------------------------------|--|
| Ac | Administer Groups         |         |           |         |                |                   |                                 |  |
| 0  | Register New Group        |         |           |         |                |                   |                                 |  |
| •  | Sponsor: ACME Corporation |         |           |         |                |                   |                                 |  |
|    | <u>Status</u>             | 1       | Group Lo  | gin     |                | Study Description | Actions                         |  |
|    | Active                    |         | Midwest   |         |                | Midwest Group     | Edit Group<br>Assign Benchmarks |  |
|    | Active                    |         | Northeast |         |                | Northeast Group   | Edit Group<br>Assign Benchmarks |  |

3. Modify the information as needed, then Click "Update Registration"

| Administer Group    |                            |
|---------------------|----------------------------|
| *Group Name:        | NORMS2009                  |
| *Description:       | Norming Survey 2009        |
| Active State:       | Active                     |
| Sponsor:            | ACME Corporation V         |
| *Field is required. |                            |
|                     | Update Registration Cancel |

#### Administering Sites - Register New Site

1. From the Administration tab, click Administer Sites :

| Administration             |  |  |  |  |  |  |  |
|----------------------------|--|--|--|--|--|--|--|
| ion                        |  |  |  |  |  |  |  |
| rd                         |  |  |  |  |  |  |  |
| ptions                     |  |  |  |  |  |  |  |
| <u>View Survey Credits</u> |  |  |  |  |  |  |  |
| nals                       |  |  |  |  |  |  |  |
|                            |  |  |  |  |  |  |  |
|                            |  |  |  |  |  |  |  |
|                            |  |  |  |  |  |  |  |

2. Click the link for "Register New Site".

| Home Members      | Tools Reports Adminis | tration                  |                                                        |  |  |  |  |
|-------------------|-----------------------|--------------------------|--------------------------------------------------------|--|--|--|--|
| Administer Site   | es                    |                          |                                                        |  |  |  |  |
| Register New Site | >                     |                          |                                                        |  |  |  |  |
|                   |                       |                          |                                                        |  |  |  |  |
| Status            | Site Login            | Site Description         | Actions                                                |  |  |  |  |
| Active            | ADStudy               | Alcohol Dependency Study | Edit Site<br>Site Surveys<br>Professional Associations |  |  |  |  |
| Active            | TRIAL001              | Asthma Trial             | Edit Site<br>Site Surveys<br>Professional Associations |  |  |  |  |
| Active            | TRIAL003              | Behavioral Trial         | Edit Site<br>Site Surveys<br>Professional Associations |  |  |  |  |

3. Enter the data regarding the new Site, then click "Register"

| *Site Name:      |                                 |
|------------------|---------------------------------|
| *Description:    |                                 |
| Phone:           |                                 |
| Fax:             |                                 |
| Address 1:       |                                 |
| Address 2:       |                                 |
| City:            |                                 |
| State/Province:  |                                 |
| Zip/Postal Code: |                                 |
| Country:         | - SELECT COUNTRY -              |
| Active State:    | Active 💌                        |
| Sponsor:         | ACME Corporation ~              |
| Group:           | NORMS2009 (Norming Survey 2009) |
|                  | *Field is required.             |
|                  | Register Cancel                 |

#### Administering Sites – Update Existing Site

- 1. From the Professional Notebook, Select Administer Sites
- 2. Select the Site you wish to administer in the select box, then click on the link for "Edit Site"
- 3. Modify the information as needed, then Click "Update Registration".

#### **Member Administration**

#### **Registering a New Member**

- 1. Click the "Members" tab at the top of the Professional Notebook page.
- 2. Click on the "Register a New Member" link.

| Register a New Member     Upload Members |                 |              |               |            |
|------------------------------------------|-----------------|--------------|---------------|------------|
| Member Search Criteria                   |                 |              |               |            |
| User Name:                               |                 |              | Initials:     |            |
| First Name:                              |                 |              | Last Name:    | <i>n</i> . |
| Site:                                    | Asthma (ASTHMA) | ~            | Auxiliary ID: |            |
|                                          |                 | Search Clear |               |            |

3. Complete the registration form and click Submit.

| Register a New Me                                                                                                    | mber               | X |  |  |  |  |  |
|----------------------------------------------------------------------------------------------------|--------------------|---|--|--|--|--|--|
| To keep accounts secure, a strong password is required. Strong passwords:<br>• Are case-sensitive<br>• Have a minimum of 8 characters and a maximum of 15 characters<br>• Contain at least 1 lower-case letter (a-z) and 1 upper-case letter (A-Z)<br>• Contain at least 1 numeric character (0-9)<br>• Password cannot contain username |                    |   |  |  |  |  |  |
| *User Name:                                                                                                    |                    |   |  |  |  |  |  |
| *Password:                                                                                                    |                    |   |  |  |  |  |  |
| *Reenter Password:                                                                                                    |                    |   |  |  |  |  |  |
| First Name:                                                                                                    |                    |   |  |  |  |  |  |
| Middle Name:                                                                                                    |                    |   |  |  |  |  |  |
| Last Name:                                                                                                    |                    |   |  |  |  |  |  |
| Initials:                                                                                                    |                    |   |  |  |  |  |  |
| Gender:                                                                                                    | Male Female        |   |  |  |  |  |  |
| Date of Birth:                                                                                                    | Month 🔻Day 🔻Year 🔻 |   |  |  |  |  |  |
| †Email:                                                                                                    |                    |   |  |  |  |  |  |
| Confirm Email:                                                                                                    |                    | - |  |  |  |  |  |

| Home Phone:            |                                                                                                    |
|------------------------|----------------------------------------------------------------------------------------------------|
| Work/Alternate Phone:  |                                                                                                    |
| Cell Phone:            |                                                                                                    |
| Address 1:             |                                                                                                    |
| Address 2:             |                                                                                                    |
| City:                  |                                                                                                    |
| State:                 |                                                                                                    |
| Zip/Postal Code:       |                                                                                                    |
| Country:               | - SELECT COUNTRY -                                                                                              |
| Keyword:               |                                                                                                    |
| *Field is required.    |                                                                                                    |
|                        | ecified, you will not be able to reset your password if<br>ap your password in a safe place for easy reference. |
|                        |                                                                                                    |
| Assign Member to Site: | Asthma (ASTHMA)                                                                                                 |
| Active State:          | Active •                                                                                                    |
| Auxiliary ID:          |                                                                                                    |
|                        |                                                                                                    |
| [                      | Submit Cancel                                                                                                   |
| l                      | Submit Cancel                                                                                                   |

#### Finding and Administering Members

After you have successfully logged into amThealthy.com you can access the member information from the Professional notebook page. Click the "Members" tab at the top of the page and designate your search criteria. The help key 🕐 can assist in defining your search fields as indicated below.

#### Member Search Criteria

Use this Search Engine to search for amIhealthy.com members associated with your site(s). Narrow your search criteria by filtering your search results. Optional filters define the following fields:

- User Name: the user name entered during member registration
- **Auxiliary ID**: an auxiliary identifier that may be entered during member registration. This is an optional field.
- Last Name: the last name entered during member registration
- First Name: the first name entered during member registration
- Site: a drop-down list of the sites associated with the professional account defining the search criteria

**Please note:** If you do not specify any search criteria, your search results will return **all** members associated with the selected site(s).

| N | lembers                 |                         |        |               |  |
|---|-------------------------|-------------------------|--------|---------------|--|
|   | ⊕ Register a New Member |                         |        |               |  |
|   | ⊕ <u>Upload Members</u> |                         |        |               |  |
|   | Member Search Criteria  |                         |        |               |  |
|   | User Name:              |                         |        | Initials:     |  |
|   | First Name:             |                         |        | Last Name:    |  |
|   | Site:                   | - All Available Sites - | ~      | Auxiliary ID: |  |
|   |                         |                         | Search | Clear         |  |

#### Member Search Results Pane

- **Page Navigation:** Use the First, Previous, Next and Last buttons above the pages to navigate through the results
- **Sorting:** Click on the Column Heading to Sort the Data in the Grid. The data will be sorted by a single column only. Clicking on the same column heading in successive times toggles the sort order between ascending and descending.
- Records per page: Select the number of records per page to display: 25, 50 or 100.
- Page Display: Display the current page and total number of pages
- Member Summary: Displays a screen with more details about the member

| Member Search Results                             |                  |           |                   |                 |                   |                                                                                                  |
|---------------------------------------------------|------------------|-----------|-------------------|-----------------|-------------------|--------------------------------------------------------------------------------------------------|
| Page navigation  I First I Previous Next ► Last ► |                  |           | k to sort by colu | mn              | Records<br>50 per | per page<br>page  1 - 50 of 8115<br>Record display                                               |
| Status                                            | <u>User Name</u> | Last Name | First Name        | <u>Initials</u> | Auxiliary ID      | Actions                                                                                          |
| Memb<br>N/A                                       | er summary       | Sawyer    | Herbert           |                 |                   | <u>Take a Survey</u><br><u>View Survey History</u><br><u>Edit Member</u><br><u>Delete Member</u> |
| N/A                                               | <u>0250154</u>   | Grant     | Lauretta          |                 |                   | <u>Take a Survey</u><br><u>View Survey History</u><br><u>Edit Member</u><br><u>Delete Member</u> |
|                                                   |                  |           |                   |                 |                   | Take a Survey                                                                                    |

#### **Member Summary**

Clicking on the Information Icon () next to each User Name will display a window with more detailed Member Information.

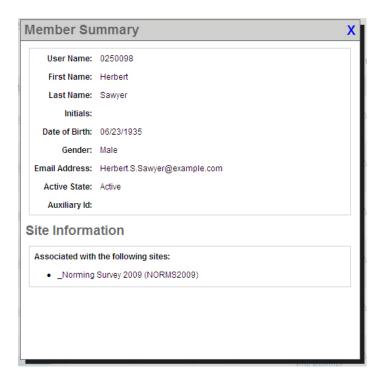

#### Updating Member Information

First locate the member by using the Member Lookup.

1. From the Member Search Results Pane, click on the "Edit Member" link.

| Memb    | Member Search Results |                      |            |                 |              |                                                                                                  |  |  |
|---------|-----------------------|----------------------|------------|-----------------|--------------|--------------------------------------------------------------------------------------------------|--|--|
| 🜗 First | Previous              | <u>Next</u> ► Last ► |            |                 | 50 per       | page 💙 1 - 50 of 8115                                                                            |  |  |
| Status  | <u>User Name</u>      | Last Name            | First Name | <u>Initials</u> | Auxiliary ID | Actions                                                                                          |  |  |
| N/A.    | <u>0250098</u>        | Sawyer               | Herbert    |                 |              | <u>Take a Survey</u><br><u>View Survey History</u><br>Edit Member<br><u>Detete Member</u>        |  |  |
| N/A     | <u>0250154</u>        | Grant                | Lauretta   |                 |              | <u>Take a Survey</u><br><u>View Survey History</u><br><u>Edit Member</u><br><u>Delete Member</u> |  |  |

2. The Edit Member Information Screen will appear

| E | Edit Member Information  |                      |  |  |  |  |  |
|---|--------------------------|----------------------|--|--|--|--|--|
|   | User Name: 0250098       | Name: Herbert Sawyer |  |  |  |  |  |
|   | Update Member's Informa  | ation                |  |  |  |  |  |
|   | Update Member's Password |                      |  |  |  |  |  |
|   | Add/Remove Sites         |                      |  |  |  |  |  |

3. Click on "Update Member's Information" to update General Information, "Update Member's Password" to update the Member's Password or "Add/Remove Sites" to modify a Members' Site assignments.

#### **Deleting a Member**

Professionals with the pre-requisite level of access will have the option to Delete Members. The member record will be permanently deleted. Deleting a member requires a reason and comment to be entered. This will be saved in the Audit Trail.

#### To delete a Member

1. From the Member Search Results Pane, click on the "Delete Member" link.

| Memb                                                          | Member Search Results |           |            |          |              |                                                                          |  |
|---------------------------------------------------------------|-----------------------|-----------|------------|----------|--------------|--------------------------------------------------------------------------|--|
| ■ First ■ Previous Next > Last > 50 per page > 1 - 50 of 8115 |                       |           |            |          |              |                                                                          |  |
| Status                                                        | <u>User Name</u>      | Last Name | First Name | Initials | Auxiliary ID | Actions                                                                  |  |
| N/A                                                           | <u>0250098</u>        | Sawyer    | Herbert    |          |              | Take a Survey<br>View Survey History<br>Edit Member<br>Delete Member     |  |
| N/A                                                           | <u>0250154</u>        | Grant     | Lauretta   |          |              | <u>Take a Survey</u><br><u>View Survey History</u><br><u>Edit Member</u> |  |

2. The Delete Member screen will appear. When deleting a member, the professional is required to enter a Reason and Comment as to why the member is being deleted.

| Delete M                            | Delete Member                                                                                                    |     |  |  |  |  |  |
|-------------------------------------|----------------------------------------------------------------------------------------------------|-----|--|--|--|--|--|
| User Name                           | : 0250098 Name: Herbert Sawyer                                                                                               |     |  |  |  |  |  |
| Enter a reason and comment below    |                                                                                                    |     |  |  |  |  |  |
| WARNING:<br>operation,              | WARNING: The Member has completed Surveys. If you continue this operation, all Surveys for this Member will also be deleted. |     |  |  |  |  |  |
| Reason:                             | Please Select 💌                                                                                                    |     |  |  |  |  |  |
| Comment:<br>(max 500<br>characters) |                                                                                                    | < > |  |  |  |  |  |
|                                     | Delete Cancel                                                                                                    |     |  |  |  |  |  |
|                                     |                                                                                                    |     |  |  |  |  |  |

Delete Member

#### **Administering Surveys**

Professionals can take surveys by proxy once Members have been established.

#### To Administer a Survey

1. From the Member Search Results Pane, click on the "Take a Survey" link.

| Memb            | ber Search R   | lesults              |            |                 |              |                                                                                                  |
|-----------------|----------------|----------------------|------------|-----------------|--------------|--------------------------------------------------------------------------------------------------|
| <b>41</b> First | Previous       | <u>Next</u> ► Last ► |            |                 | 50 per       | page 👻 1 - 50 of 8115                                                                            |
| Status          | User Name      | Last Name            | First Name | <u>Initials</u> | Auxiliary ID | Actions                                                                                          |
| N/A.            | <u>0250098</u> | Sawyer               | Herbert    |                 |              | Take a Survey<br>View Survey History<br>Edit Member<br>Delete Member                             |
| NA              | <u>0250154</u> | Grant                | Lauretta   |                 |              | <u>Take a Survey</u><br><u>View Survey History</u><br><u>Edit Member</u><br><u>Delete Member</u> |

2. The Member Surveys screen will appear. Locate the survey you wish to administer and click on the Survey Name to start the survey.

| Member Surveys                                                                                                    | X ^ |
|----------------------------------------------------------------------------------------------------|-----|
| User Name: 0250098 Name: Herbert Sawyer                                                                                     |     |
| For Site: _Norming Survey 2009 (NORMS2009)                                                                                  |     |
| Background Information Survey     Never Taken For Site _Norming Survey 2009                                                 |     |
| MOS 12-Item Sleep Scale Standard - Revised 2010 : United States<br>(English) A<br>Never Taken For Site _Norming Survey 2009 | _   |
| PIQ-6 <sup>™</sup> Pain Impact Questionnaire<br>Never Taken For Site _Norming Survey 2009                                   | -   |
| SF-12v2™ Health Survey Acute Version<br>Never Taken For Site _Norming Survey 2009                                           | _   |
| SF-12v2™ Health Survey Standard Version<br>Never Taken For Site _Norming Survey 2009                                        |     |
| L                                                                                                    | ~   |

#### View Survey History for a Member

Professionals can review all completed surveys for a member.

1. To access the Survey History, select "View Survey History" from the Member Search Results Pane.

| Mem     | oer Search R     | esults               |            |                 |              |                                                                                                  |
|---------|------------------|----------------------|------------|-----------------|--------------|--------------------------------------------------------------------------------------------------|
| 🜗 First | Previous         | <u>Next</u> ► Last ► |            |                 | 50 per       | page 🝸 1 - 50 of 8115                                                                            |
| Status  | <u>User Name</u> | Last Name            | First Name | <u>Initials</u> | Auxiliary ID | Actions                                                                                          |
| N/A     | <u>0250098</u>   | Sawyer               | Herbert    |                 |              | Take a Survey<br>View Survey History<br>Edit Member<br>Delete Member                             |
| N/A     | <u>0250154</u>   | Grant                | Lauretta   |                 |              | <u>Take a Survey</u><br><u>View Survey History</u><br><u>Edit Member</u><br><u>Delete Member</u> |

#### Member Survey Search Criteria

Use this Search Engine to search for completed surveys for a member. Narrow your search criteria by filtering your search results. Optional filters define the following fields:

- Start Date: the Survey Administration starting date to search on
- End Date: the Survey Administration ending date to search on
- **Survey**: a drop-down list of Surveys for the Sites that the Member belongs to
- Site: a drop-down list of Sites that the Member belongs to AND the professional has access to

| N | lember S             | Survey Histo      | ory                       |           |                |           |          |                                                                                                    |          |
|---|----------------------|-------------------|---------------------------|-----------|----------------|-----------|----------|----------------------------------------------------------------------------------------------------|----------|
|   | ⊕ <u>Return to N</u> | lember Search     |                           |           |                |           |          |                                                                                                    |          |
|   | Member I             | nformation        |                           |           |                |           |          |                                                                                                    |          |
|   | User Name:           | 0250098           |                           | Name:     | Herbert Sawyer |           |          | Initials:                                                                                              |          |
|   | Gender:              | М                 | Date                      | of Birth: | 06/23/1935     |           |          |                                                                                                    |          |
|   | Survey Se            | earch Criteria    |                           |           |                |           |          |                                                                                                    |          |
|   |                      | Start Date:       | 01/01/2001                |           |                | E         | nd Date: | 08/24/2012                                                                                             |          |
|   |                      | Site:             | _Norming Survey 2009 (NOF | RMS2009)  | *              |           |          |                                                                                                    |          |
|   |                      | Survey:           | - All Available Surveys - |           |                |           | *        |                                                                                                    |          |
|   |                      |                   |                           |           | Search         |           |          |                                                                                                    |          |
|   | Survey R             | esults            |                           |           |                |           |          |                                                                                                    |          |
|   |                      |                   |                           |           |                |           |          |                                                                                                    | 1 record |
|   | Alert Surv           | ev                | <u>s</u>                  | urvey Dat | e              | Timepoint |          | Actions                                                                                                |          |
|   | <b>0</b> <u>9</u>    | F-8 Health Survey | 0                         | 6/22/2009 |                | Baseline  |          | <u>View Member Report</u><br><u>View Provider Report</u><br><u>Edit Survey</u><br><u>Delete Survey</u> |          |

#### Survey Results Pane

The following data is contained in the survey results

| Column               | Description                                                                                                    |
|----------------------|----------------------------------------------------------------------------------------------------|
| Alert (if purchased) | This column provides a visual indication if the survey session generated<br>an alert. Clicking the icon will display the Alert Summary |
| Info Icon            | The Info Icon 🔍 will open the Survey Summary Popup                                                                                     |
| Survey               | Name of Survey<br>The survey name will be a link and clicking on the Link will open the<br>Survey Summary Popup                        |
| Survey Date          | The date that the survey was administered.                                                                                             |
| Timepoint            | Timepoint or Visit indicator                                                                                                    |

#### **Printing a Report**

- 1. From the Survey Results pane, identify the survey using the Survey, Survey Date and Timepoint columns.
- 2. Click on either "View Member Report" link to view a Member Print report or "View Provider Report" link in the Actions column of the Survey Results grid to view the report.

| Surve | ey Results         |             |           |                                                                            | 1 record |
|-------|--------------------|-------------|-----------|----------------------------------------------------------------------------|----------|
| Alert | Survey             | Survey Date | Timepoint | Actions                                                                    |          |
|       | SF-8 Health Survey | 06/22/2009  | Baseline  | View Member Report<br>View Provider Report<br>Edit Survey<br>Delete Survey |          |

- 3. When the report appears, click on the Print icon in the upper right corner.
- 4. A window will open for you to save the report to your computer.
- 5. Open the report in Adobe Reader to print.

\* Note: Do not use the browser print option. The format of the report will not be readable.

#### **Editing a Survey**

Professionals with the pre-requisite level of access will have the option to Edit Surveys. Editing surveys requires a reason and comment to be entered. This will be saved in the Audit Trail

- This feature must be configured in the Smart Measurement® System for use by your group. If you would like use of this feature, please contact your QualityMetric Account Executive
- Survey Administration, Timepoint and Site can be edited for all surveys.
- Editing of Survey Responses is not available for all surveys. Please check with your QualityMetric Account Executive for a list of surveys that are supported.

#### To Edit a Survey

- 1. From the Survey Results pane, identify the survey using the Survey, Survey Date and Timepoint columns.
- 2. Click on the "Edit Survey" Link.

|             |           |                                                                            | 1 record                                                |
|-------------|-----------|----------------------------------------------------------------------------|---------------------------------------------------------|
| Survey Date | Timepoint | Actions                                                                    |                                                         |
| 06/22/2009  | Baseline  | View Member Report<br>View Provider Report<br>Edit Survey<br>Detete Survey |                                                         |
|             |           |                                                                            | 06/22/2009 Baseline View Provider Report<br>Edit Surver |

3. The Edit Survey screen will appear. Enter the Reason and the comment for the Edit.

From this screen, you can edit the Survey Administration Details such as Timepoint, Survey Administration Date and Site.

| dit Survey A                        | dministration                    | X   |
|-------------------------------------|----------------------------------|-----|
| User Name: 02<br>Name: He           | 50098<br>rbert Sawyer            |     |
| Survey Administrati                 | on Details                       |     |
| Survey:                             | SF-8™ Health Survey              |     |
| Survey Date:                        | 06/22/2009                       |     |
| Timepoint:                          | Baseline                         |     |
| Site:                               | _Norming Survey 2009 (NORMS2009) |     |
| Enter a reason and                  | comment below                    |     |
| Reason:                             | Please Select 💙                  |     |
| Comment:<br>(max 500<br>characters) |                                  | < > |
|                                     | Save Cancel                      |     |

- 4. Click on "Save" to save the Survey Administration Details OR
- Click on "Edit Survey" to Save and Edit Survey Responses (if supported) Edit the survey and click on "Submit"

| Survey Date from<br>initial survey is<br>retained | Your Health and Well-Being         This survey asks for your views about your health. This information will help keep track of how you feel and how well you are able to do your usual activities. Thank you for completing this survey!         For each of the following questions, please mark an in the one box that best describes your answer.         Survey Date: 119/2010         1. In general, would you tay your health is:         Excellent |                                |
|---------------------------------------------------|----------------------------------------------------------------------------------------------------|--------------------------------|
|                                                   | ů x. ů ů ů                                                                                                    |                                |
|                                                   | <ol> <li>The following questions are about activities you might do during a typical day. Does <u>your health now limit you</u> in these activities? If so, how much?</li> <li>Yes, Yes, No, not limited limited a lot a limite at all</li> </ol>                                                                                                    | Responses are<br>Pre-populated |
|                                                   | Moderate activities, such as moving a table,<br>pushing a vacuum cleaner, bowling, or<br>playing golf     Cimbing <u>several</u> flights of stairs     Cimbing <u>several</u> flights of stairs                                                                                                    |                                |
|                                                   | SN-127-27 <sup>10</sup> Hanth Sarvey & 1916, 2023 by QualityMetric locorporated and Medical Concesses Truet. All Eights Reserved.<br>SN-128: a supressed trademark of Medical Outcomes Truet.<br>(IF12):42 Standard, US Vensim 2.0)                                                                                                    |                                |

#### Deleting a Survey

Professionals with the pre-requisite level of access will have the option to delete surveys. The survey record will be <u>permanently deleted</u>. Deleting a survey requires a reason and comment to be entered. This information will be saved in the audit trail.

#### To Delete a Survey

1. Select "Delete Survey" from the Actions Column in the Survey Results.

| Surve | ey Results         |             |           |                                                                            | 1 record |
|-------|--------------------|-------------|-----------|----------------------------------------------------------------------------|----------|
| Alert | Survey             | Survey Date | Timepoint | Actions                                                                    |          |
|       | SF-8 Health Survey | 06/22/2009  | Baseline  | View Member Report<br>View Provider Report<br>Edit Survey<br>Delete Survey |          |

2. The Delete Survey screen will appear. When deleting a survey, the professional is required to enter a Reason and Comment as to why the survey is being deleted.

| Delete Sur                          | vey X               |
|-------------------------------------|---------------------|
| User Name: 02                       | 250098              |
| Name: Herbert                       | Sawyer              |
| Survey: SF-8™                       | Health Survey       |
| Survey Date: 6                      | /22/2009            |
| Enter a reason                      | n and comment below |
| Reason:                             | Please Select 💙     |
| Comment:<br>(max 500<br>characters) |                     |
|                                     | Delete Cancel       |

#### Access Site Level Tabled Reports of Member Scores

To access reports from the Professional Notebook page, click the "Reports" tab. Click the help key to see the following explanation:

#### **Tabled Reports**

Use the Tabled Reports feature to generate a report of survey administrations within your site(s). Narrow the search parameters for the report by making changes to the Report Criteria. Choose to have the results returned to you in HL7, CDISC, web-based (.html), Microsoft Excel (.xls), Comma-separated values (.csv), or comma-delineated text file (.txt) formats.

| Enter Criteria  | & Report Format below:                                                                                                    |
|-----------------|----------------------------------------------------------------------------------------------------|
| Group:          | - All Group Data -                                                                                                    |
| Site:           | - All Site Data -                                                                                                    |
| Survey:         | Allergic Rhinitis Impact Survey                                                                                                    |
| Start Date:     | 01/01/2001                                                                                                    |
| End Date:       | 08/25/2012                                                                                                    |
| Members:        | Both Active and Inactive Members 💌                                                                                                    |
| *Report Format: | Web Page (*.htm)                                                                                                    |
|                 | Get Report                                                                                                    |
|                 | Get Report<br>ed and improved tabled reporting report formats, so please check the options as<br>ed. For users of the original report formats, please use the selections labeled |

Listed below are the various search criteria and a brief explanation of each.

- **Group**: the Group to be included in the search.
- **Site**: the Site to be included in the search. Only Group Administrators and above have the pre-requisite level of access to alter this field.
- Survey: the Survey to be reported on.
- Start Date: the Survey Administration starting date to search on.
- End Date: the Survey Administration ending date to search on.
- **Members**: the Active State (All, Active, Inactive) for Members to be searched on. Please note: Selecting "- All Member Active States -" will return records for all Members, regardless of their Active State.
- **Report Format**: the output format of the report (HL7 2.1 6, CDISC 1.1 1.3, HTML, Excel, Plain Text).

**Please note:** Depending on the number of Survey Administrations your members have taken, the Tabled Reports may take an extended period of time to generate. Please give the reports ample time to generate (up to a full minute) before attempting to run the report again.

Tabled Departing

The following is an example of a Tabled Report output Format.

| Group.GroupID | Group.GroupLoginName | Site.SiteID | Site.SiteLoginName | Member.MemberID | Member.LoginName | Member.Email                  | Member.FirstName | Member.LastName | Member.Initials                       | Member.Gender |
|---------------|----------------------|-------------|--------------------|-----------------|------------------|-------------------------------|------------------|-----------------|---------------------------------------|---------------|
| 53208         | peakhealth           | 84288       | Respiratory        | 1089194         | 0366346          | James.C.Batchelor@example.com | James            | Batchelor       |                                       | м             |
|               |                      |             |                    | 1089197         | 0366811          | Steve.K.Herbert@example.com   | Steve            | Herbert         | · · · · · · · · · · · · · · · · · · · | м             |
|               |                      |             |                    | 1089200         | 0367763          | Holly.W.Barker@example.com    | Holly            | Barker          |                                       | F             |
|               |                      |             |                    | 1089224         | 0371891          | Vance.B.Begay@example.com     | Vance            | Begay           |                                       | м             |

#### Member Upload/Import

Some professionals may have access to upload Members into the Smart Measurement® System. This will appear as an "Upload Members" link in the Members section of the professional notebook

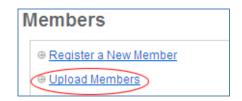

For detailed instructions on importing members, click on the **1** icon on the Member Upload screen.

| Member                   | Upload          |
|--------------------------|-----------------|
| ⊕ <u>Return to M</u>     | lember Search   |
| Member U                 | lpload          |
| Site:                    | Asthma (ASTHMA) |
| File (.csv):<br>Max Size | Browse          |
| (2,000 KB)<br>Max        |                 |
| Members                  |                 |
| (500)                    |                 |
|                          | Submit          |

### Chapter 5 Smart Measurement® System for the Healthcare Consumer

Using the consumer site for the member, members can self-register and/or access an established membership to complete surveys and view results online.

We recommend that the office staff complete registration to ensure appropriate enrollment. However, if members are instructed to complete their own registration, your **Site Name** is a key piece of information needed for this process. See Chapter 4 for information on establishing sites within the group account. If your member does not designate your **Site Name** during member registration, you will not be able to track your member results. After

#### Member Registration Steps

Each group practice should set up procedures for registering new members on the amIhealthy.com<sup>™</sup> Web site, whether handled by you or the member.

Member registration can occur:

- 1. During the scheduling of the intake appointment,
- 2. After the appointment has been made, as part of the office routine,
- 3. At a central administrative office,
- 4. By the member at home, if they have access to the internet

Below are the steps to register on <u>www.amlhealthy.com</u> using the Consumer Site:

- 1. Go to www.amlhealthy.com
- 2. Beneath "Healthcare Consumers and Members", click on the "Register Now" link to register

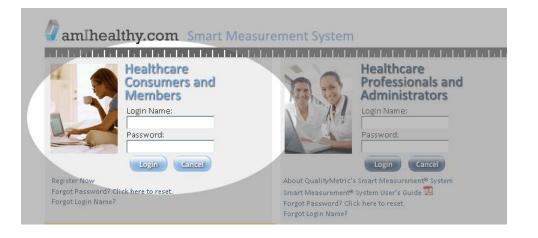

3. Complete the member registration form and click submit.

Note: Site Name is required

#### Register and Become a Member

| <ul> <li>Are case-sensitive</li> <li>Have a minimum of 8 characters and a maximum of 15 cha</li> <li>Contain at least 1 lower-case letter (a-z) and 1 upper-case letter (a-z) and 1 upper-case letter (0-9)</li> <li>Password cannot contain username</li> </ul> |                        |
|----------------------------------------------------------------------------------------------------|------------------------|
| *User Name:                                                                                                    |                        |
| *Password:                                                                                                    |                        |
| *Reenter Password:                                                                                                    |                        |
| First Name:                                                                                                    |                        |
| Middle Name:                                                                                                    |                        |
| Last Name:                                                                                                    |                        |
| Initials:                                                                                                    |                        |
| Gender:                                                                                                    | Male Female            |
| Date of Birth:                                                                                                    | Month ▼  Day ▼  Year ▼ |
| †Email:                                                                                                    |                        |
| †Confirm Email:                                                                                                    |                        |
| Home Phone:                                                                                                    |                        |
| Work/Alternate Phone:                                                                                                    |                        |
| Cell Phone:                                                                                                    |                        |
| Address 1:                                                                                                    |                        |
| Address 2:                                                                                                    |                        |
| City:                                                                                                    |                        |
| State:                                                                                                    |                        |
| Zip/Postal Code:                                                                                                    |                        |
| Country:                                                                                                    | - SELECT COUNTRY -     |
| ield is required.                                                                                                    |                        |

Please enter the Site Name provided to you by your clinic or health care provider:

| *Site Name: |  |
|-------------|--|
|             |  |

If your clinic or Health Care Provider provided you with a unique identifier, please enter that information below.

| Auxiliary ID: |  |
|---------------|--|
|               |  |

Submit Cancel

The Notebook will then open to display the surveys available to be taken by the member.

| aml      | amIhealthy.com Smart Measurement System |                                                                                                    |  |  |  |  |  |  |
|----------|-----------------------------------------|----------------------------------------------------------------------------------------------------|--|--|--|--|--|--|
| Notebook | My Account                              |                                                                                                    |  |  |  |  |  |  |
|          | alth Surveys<br>e: TESTSITE (TESTS      | ITE)                                                                                                    |  |  |  |  |  |  |
|          |                                         | HYPOPHOSPHATASIA PATIENT QUESTIONNAIRE (SF-10)     Never Taken For Site TESTSITE                                   |  |  |  |  |  |  |
|          | 5F-10™                                  | ⊕ <u>SF-10<sup>™</sup> Health Survey for Children</u><br>Never Taken For Site TESTSITE                             |  |  |  |  |  |  |
|          | SF-10                                   | <ul> <li></li></ul>                                                                                                |  |  |  |  |  |  |
|          | SF-12v2                                 | ⊕ <u>SF-12v2™ Health Survey (Spanish)</u><br>Never Taken For Site TESTSITE                                         |  |  |  |  |  |  |
|          | SF-12v2                                 | ⊕ <u>SF-12v2™ Health Survey Standard Version</u><br>Never Taken For Site TESTSITE                                  |  |  |  |  |  |  |
|          | SF-12v2                                 | <ul> <li><u>SF-12v2® Health Survey (Advanced Reporting)</u></li> <li>Never Taken For Site TESTSITE</li> </ul>      |  |  |  |  |  |  |
|          | SF-12v2                                 | <u>SF-12v2® Health Survey MH Enhanced (English)</u> Never Taken For Site TESTSITE                                  |  |  |  |  |  |  |
|          | SF-12v2                                 | <ul> <li><u>SF-12v2® Health Survey MH Enhanced (Spanish)</u></li> <li>Never Taken For Site TESTSITE</li> </ul>     |  |  |  |  |  |  |
|          | SF-12v2                                 | <ul> <li><u>SF-12v2® Health Survey: Mexico (Spanish)</u></li> <li>Never Taken For Site TESTSITE</li> </ul>         |  |  |  |  |  |  |
|          | SF-12v2                                 | <ul> <li><u>SF-12v2® Health Survey: United Kingdom (English)</u></li> <li>Never Taken For Site TESTSITE</li> </ul> |  |  |  |  |  |  |
|          | SF-12v2                                 | ⊕ <u>SF-12v2® Health Survey: United States (English)</u><br>Never Taken For Site TESTSITE                          |  |  |  |  |  |  |

Instruct the member on how and when to complete the survey online at www.amIhealthy.com<sup>™</sup> based on your defined protocol.

#### Member Login Steps

Below are the steps for taking a survey on www.amIhealthy.com:

- 1. Go to <u>www.amlhealthy.com</u>
- 2. Under the "Healthcare Consumers and Members" section, log in using the *Login Name* and *Password* entered during member registration and click on the "Login" button.

| amIhealthy.com Smart Meas                                                                   | surement System                                                                                                    |
|---------------------------------------------------------------------------------------------|----------------------------------------------------------------------------------------------------|
|                                                                                             |                                                                                                    |
| Healthcare<br>Consumers and<br>Members                                                      | Healthcare<br>Professionals and<br>Administrators                                                                                                    |
| Login Name:                                                                                 | Login Name:<br>Password:                                                                                                    |
| Login Cancel<br>Register Now<br>Forgot Password? Click here to reset.<br>Forgot Login Name? | Login Cancel<br>About QualityMetric's Smart Measurement® System<br>Smart Measurement® System User's Guide 🔀<br>Forgot Password? Click here to reset. |
|                                                                                             | Forgot Login Name?                                                                                                    |

**Forgot Password:** If you have forgotten your password, click on the "Forgot Password?" link. You will be required to enter your Login Name and Email. If the Email Address provided matches what is stored for your Login Name, you will receive an email message containing a temporary password and instructions to reset your password.

**Forgot Login Name:** If you have forgotten your Login Name, click on the "Forgot Login Name?" link. You will be required to enter your Email. If the Email Address provided matches what we have stored for your Login Name, you will receive an email message containing your Login Name

| Completing a Survey<br>Online | After logging in, the member Health Notebook page will display on<br>the screen. You or the member will then click on the Survey Name<br>(e.g.; Headache Impact Test <sup>™</sup> , SF-36v2 <sup>®</sup> Health Survey, etc.) to be<br>administered. The Health Notebook page will only display the<br>surveys associated with the member's site account. |
|-------------------------------|----------------------------------------------------------------------------------------------------|
| Reports Available             | After completing a survey online, the member will have access to a member report.                                                                                                    |
| Member Reports                | Member reports are presented to the user upon completion of most<br>surveys. Member reports for most surveys (including the SF Health<br>Surveys) include the following sections:                                                                                                    |
|                               | • Your Scores: Provides the score(s) for the newly completed survey.                                                                                                    |
|                               | • What Your Scores Mean: Provides an interpretation of the score(s), usually relative to the general member population. The application can be configured to include additional benchmarks for comparison such as condition specific and regional insurance status.                                                                                       |
|                               | • Your History: Provides the score and interpretation for the last six surveys to visually represent the member's progress over time.                                                                                                    |
|                               | • Your Progress: Provides a comparison for current vs previous and /or current vs baseline scores with a progress interpretation.                                                                                                    |
|                               | Other report formats are utilized for some surveys. An example of a Member Report is shown on the following pages.                                                                                                    |

#### SF-12v2 Health Survey MH and SET Enhanced Member Report (sample)

#### Page 1

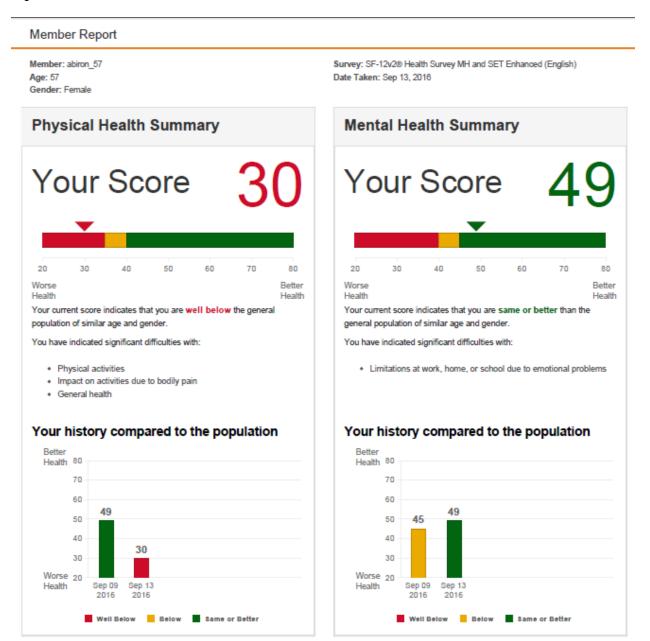

#### SF-12v2 Health Survey MH and SET Enhanced Member Report (sample)

Page 2

| ember: abin<br>ge: 57<br>ender: Fema | -                       |       |                          | Survey: SF-12<br>Date Taken: S |              | MH and SET | 「Enhanoed (English)                                  |
|--------------------------------------|-------------------------|-------|--------------------------|--------------------------------|--------------|------------|------------------------------------------------------|
| Progre                               | SS                      |       |                          |                                |              |            |                                                      |
| Physical H                           | hysical Health Progress |       |                          | Mental He                      |              |            |                                                      |
|                                      | Date                    | Score |                          |                                | Date         | Score      |                                                      |
|                                      | Sep 13, 2016            | 30    | Your score is worse than | Current:                       | Sep 13, 2016 | 49         | Your score is about the                              |
| Current:                             |                         | 49    | your previous survey     | Previous:                      | Sep 09, 2016 | 45         | <ul> <li>same as your previous<br/>survey</li> </ul> |
| Current:<br>Previous:                | Sep 09, 2016            |       |                          |                                |              |            |                                                      |

#### SF-12v2 Health Survey MH and SET Enhanced Member Report (sample)

Page 3

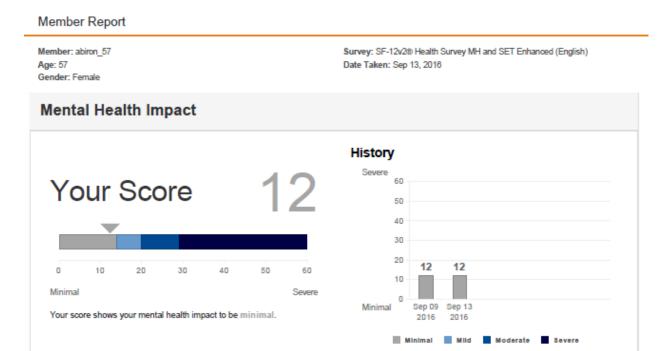

# **Provider Reports** Provider reports are similar to Member reports in that they display the scores for the current survey administration and score trending over time. Provider reports also include the member survey responses with a red flag to indicate if a response requires action. In addition, Provider reports may also be configured to include more advanced member predicted medical expenditure calculations that are based upon a member/disease population.

Provider Reports are available for Professional Accounts only.

#### SF-12v2 Health Survey MH and SET Enhanced Provider Report (sample)

#### Page 1 Provider Report Member: abiron\_57 Survey: SF-12v2® Health Survey MH and SET Enhanced (English) Age: 57 Date Taken: Sep 13, 2016 Gender: Female Physical Health Summary Mental Health Summary Your Score Your Score 20 30 40 50 60 70 80 20 30 40 50 60 70 80 Better Worse Better Worse Health Health Health Health Your current score indicates that you are well below the general Your current score indicates that you are same or better than the population of similar age and gender. general population of similar age and gender. You have indicated significant difficulties with: You have indicated significant difficulties with: · Limitations at work, home, or school due to emotional problems · Physical activities · Impact on activities due to bodily pain General health Your history compared to the population Your history compared to the population Better Better Health 80 Health 80 70 70 60 60 49 49 50 50 45 40 40 30 30 30 Worse 20 Worse 20 Health Sep 09 Sep 13 Health Sep 09 Sep 13 2016 2016 2016 2016 Well Below Below Same or Better Well Below Below Same or Better

#### SF-12v2 Health Survey MH and SET Enhanced Provider Report (sample)

#### Page 2

| rovider i                             | Report          |             |                                                  |                                |                       |             |                                                            |
|---------------------------------------|-----------------|-------------|--------------------------------------------------|--------------------------------|-----------------------|-------------|------------------------------------------------------------|
| ember: abiro<br>ge: 57<br>ender: Fema | -               |             |                                                  | Survey: SF-12<br>Date Taken: S |                       | MH and SE   | T Enhanced (English)                                       |
| Progre                                | SS              |             |                                                  |                                |                       |             |                                                            |
| hysical Health Progress               |                 |             |                                                  | Mental Health Progress         |                       |             |                                                            |
| Physical H                            | lealth Progress |             |                                                  | Mental He                      | alth Progress         |             |                                                            |
| Physical H                            | lealth Progress | Score       |                                                  | Mental He                      | alth Progress<br>Date | Score       |                                                            |
| Physical H<br>Current:                | -               | Score<br>30 | Your score is worse than                         | Mental Hea                     | -                     | Score<br>49 | Your score is about the                                    |
|                                       | Date            |             | Your score is worse than<br>your previous survey |                                | Date                  |             | Your score is about the<br>same as your previous<br>survey |

#### SF-12v2 Health Survey MH and SET Enhanced Provider Report (sample)

#### Page 3

**Provider Report** 

 Member: abiron\_57
 Survey: SF-12v2® Health Survey MH and SET Enhanced (English)

 Age: 57
 Date Taken: Sep 13, 2016

 Gender: Female
 Set Taken: Sep 13, 2016

| Survey Responses                                                                                  |   |                        |   | Needs Attention      |
|---------------------------------------------------------------------------------------------------|---|------------------------|---|----------------------|
| Physical Health                                                                                   |   | Previous               |   | Current              |
| Limited in activities, such as moving a table, pushing a vacuum cleaner, bowling, or playing golf |   | No, not limited at all | - | Yes, limited a lot   |
| Limited in climbing several flights of stairs                                                     |   | No, not limited at all | - | Yes, limited a lot   |
| Accomplished less than you would like                                                             |   | A little of the time   | - | Most of the time     |
| Limited in the kind of work or other activities                                                   | 1 | Most of the time       |   | Some of the time     |
| Extent pain interfered with normal work                                                           |   | Quite a bit            | - | Quite a bit          |
| Overall health: excellent, very good, good, fair, or poor                                         |   | Very good              | - | Fair                 |
| Mental Health                                                                                     |   | Previous               |   | Current              |
| High level of energy                                                                              |   | Most of the time       |   | Most of the time     |
| Health problems interfered with social activities                                                 |   | A little of the time   |   | A little of the time |
| Accomplished less than you would like                                                             |   | Some of the time       | - | Most of the time     |
| Performed work or other activities less carefully than usual                                      |   | A little of the time   | 1 | Most of the time     |
| Felt calm and peaceful                                                                            |   | Most of the time       |   | Some of the time     |
| Felt downhearted and depressed                                                                    |   | Most of the time       |   | A little of the time |

#### SF-12v2 Health Survey MH and SET Enhanced Provider Report (sample)

#### Page 4

Provider Report

Member: abiron\_57 Age: 57 Gender: Female Survey: SF-12v2® Health Survey MH and SET Enhanced (English) Date Taken: Sep 13, 2016

#### **Mental Health Impact**

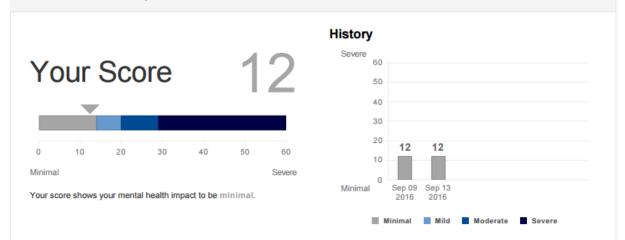

#### **Survey Responses**

#### Needs Attention

| Mental Health Impact           | Previous             | Current              |
|--------------------------------|----------------------|----------------------|
| Felt very nervous              | A little of the time | A little of the time |
| Felt down in the dumps         | Some of the time     | Some of the time     |
| Felt calm and peaceful         | Most of the time     | Some of the time     |
| Felt downhearted and depressed | Most of the time     | A little of the time |
| Felt happy                     | Most of the time     | Some of the time     |

#### Page 37

# Chapter 6 Frequently Asked Questions

| What If The Members<br>Call In With<br>Questions? | Some members may call in to ask what a specific question means. In<br>this instance, a staff member can assist them by reading the<br>question to him or her verbatim.                                                                                                    |
|---------------------------------------------------|----------------------------------------------------------------------------------------------------|
|                                                   | Don't try to explain what the question means, but tactfully suggest that the participant use his or her own interpretation of the question.                                                                                                    |
|                                                   | All members should answer all of the questions based on what they think the questions mean.                                                                                                    |
|                                                   | Some participants may be confused by the response choices and may<br>want to respond with "I don't know" or some other response that is<br>not on the survey. If that happens, ask the participant to choose the<br>answer that comes closest to how he or she is feeling.                            |
| How Do I View Tabled<br>Data?                     | To view member listings and tabled level data, or to check on your account status, go to <u>www.amlhealthy.com</u> , login using the login name and password established when purchasing the Smart Measurement® System. Select Reports tab and Table Reports link then define your search parameters. |
| Who Can Participate in the Service?               | Members must meet the following criteria to be eligible for the service:                                                                                                    |
|                                                   | 1. Adult Members, age 17 or older                                                                                                    |
|                                                   | When a new member calls to schedule an appointment (any type of office visit is okay), a staff member should determine whether the member meets your eligibility criteria for the project.                                                                                                    |
|                                                   | A member can participate if he or she has other conditions in<br>addition to the illness of concern or if he or she is participating in<br>another study or trial.                                                                                                    |
|                                                   | The project does not require any changes to the member's treatment plan.                                                                                                    |
|                                                   | The project only involves the use of surveys in asking about a member's health.                                                                                                    |

| When Should I<br>Recruit Members?                          | Members can be recruited for the service anytime they call to make<br>an appointment or come into your office for a visit of any kind such<br>as regular, follow-up visit, etc.                                                                                                    |
|------------------------------------------------------------|----------------------------------------------------------------------------------------------------|
|                                                            | You can ask members to participate in the service while they're in<br>the waiting room, before they visit with the clinical staff, or you can<br>ask them at any other convenient time during their visit.                                                                                                    |
| How Do I Ask A<br>Member to Participate<br>in the Project? | Here are some samples to help you introduce the service. Of course, staff members can rephrase these to fit their natural style of speech and the clinical setting.                                                                                                    |
|                                                            | <b>For members</b> : "Dr is using a health survey that will help us<br>understand how you and other members feel, how well you are able<br>to do your usual activities and how you rate your health. We would<br>like for you to complete this survey as part of your treatment plan.<br>It is called the (insert name of surveys)." |
|                                                            | "Do you have access to e-mail or the Internet at home, work, or school?"                                                                                                    |
|                                                            | If the member says no, probe a little further to see if there is any other way that they might be able to access the Internet/Web.                                                                                                    |
|                                                            | "Do you have any friends or family who has access who might be<br>willing to let you use their computer?"                                                                                                    |
|                                                            | Ask the member to complete the survey online if possible or send a paper copy to be completed in advance of the visit (if fixed-length questionnaire), or complete using the member interviewer style.                                                                                                    |
|                                                            |                                                                                                    |

| What Happens During<br>the Member Follow-<br>up Period?                                                                                                    | During the follow-up phase of data collection, members should complete the survey as often as instructed by you.                                                                                                    |
|----------------------------------------------------------------------------------------------------|----------------------------------------------------------------------------------------------------|
| A Member who has<br>been using paper and<br>pencil surveys has<br>called saying that<br>they now have<br>Internet access and<br>want to do the<br>surveys online using<br>amIhealthy.com.<br>What do you do? | Give the member the login name and password for amIhealthy.com<br>and the member can proceed with survey completion online.                                                                                                    |
| My Member has<br>registered but the<br>survey doesn't appear<br>on the Health<br>Notebook page?                                                                                                    | The registration wasn't complete. The member needs to add the Site<br>Name field as instructed on the registration page. Ask the member<br>to click on "Add/Remove Site" and add the Site Name for your site,<br>and then click the "Submit" button to complete the action.                                                                                                    |
| Who do I Contact with Questions?                                                                                                    | Please e-mail <u>webmaster@amihealthy.com</u> for assistance with questions you are having difficulty in answering. For technical assistance with the site please call QualityMetric at 1-800-572-9394.                                                                                                    |
| How do I purchase<br>more Survey Credits?                                                                                                    | If you would like to purchase more survey credits, please contact<br>your QualityMetric Account Executive. Otherwise, you may submit<br>an online request at the following web address:<br><u>http://www.qualitymetric.com/contactus</u>                                                                                                    |
| How do I download<br>the User's Guide?                                                                                                    | You may download the Smart Measurement® System User's Guide,<br>by clicking on the link from the Professional Notebook page. The<br>User's Guide will assist you with implementation, registering<br>members and using the Smart Measurement® System. If you have<br>questions that cannot be found in Frequently Asked Questions (FAQ)<br>section of this User's Guide (Chapter 6) or in the Help files in the<br>Professional Notebook, please email <u>webmaster@amihealthy.com</u> . |